# **NAPLAN - Locked Down Browser Installation**

# *All Year 7 and 9 students participating in NAPLAN online must install and test the Locked Down Browser (LDB) on their BYOD laptop prior to the practice test on the 24th of March.*

Year 7 and 9 students will need to be familiar with opening the Locked Down Browser *before* test days. If you have previously installed the LDB, installing the latest version will automatically upgrade your version.

All 4 of the below steps MUST be completed.

The estimated time for the download, install and test is only 5-10 minutes.

- 1. **DOWNLOAD** the Locked Down Browser to your laptop
- 2. **INSTALL** the downloaded program
- 3. **OPEN** the Locked Down Browser, to verify you can open the program
- 4. **TEST** using the test menu option, including sound with headphones

## *See the Detailed Installation Instructions below for step by step help.*

If you have any problems installing the Locked Down Browser, please *email [mrshs.it@education.wa.edu.au](mailto:mrshs.it@education.wa.edu.au)* to assist, along with the name of your student and form.

## **On NAPLAN Test days:**

- Students devices must have a full charge, to last the duration of the test.
- Students must set their headphone volume level *before* starting the Locked Down Browser
- Students must connect their laptop to the school wifi and confirm they can access a public website, such as [google.com](https://google.com/) *before* starting the Locked Down Browser

# **Step 1 - Download the Locked Down Browser**

Click on the version for your laptop using one of the links below:

- Download for [Windows 10 or greater \(file size 42MB\)](https://margaretrivershs.wa.edu.au/download/21535/)
- Download for [MAC OSX 10.15.4 or greater \(file size 3.3MB\)](https://margaretrivershs.wa.edu.au/download/21539/)
- For all versions available to download click on this link to take your to the NAPLAN Locked down browser page: [Locked down browser \(assessform.edu.au\)](https://www.assessform.edu.au/layouts/Technology/LockedDownBrowser.aspx) then select the version you require

## **Step 2 - Install**

## *For Windows*

Once the download is completed, **open it from your internet browsers download tab**, or from the download folder in your documents (or where you saved it) – choose **Run** then **Next:**

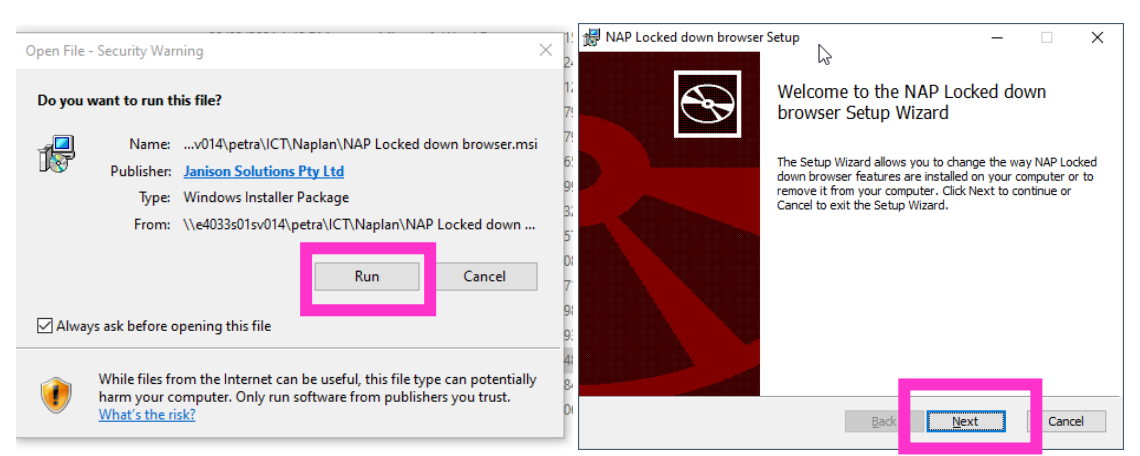

A set up window will appear. Tick the box to agree to the terms of the license and then select the **Install button**.

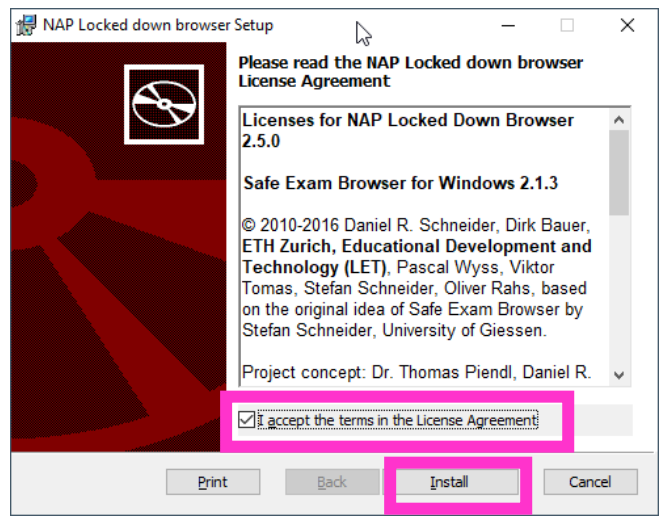

another window appears asking for permission to install the program, **click yes**.

Wait for the installation to complete and then **select finish**.

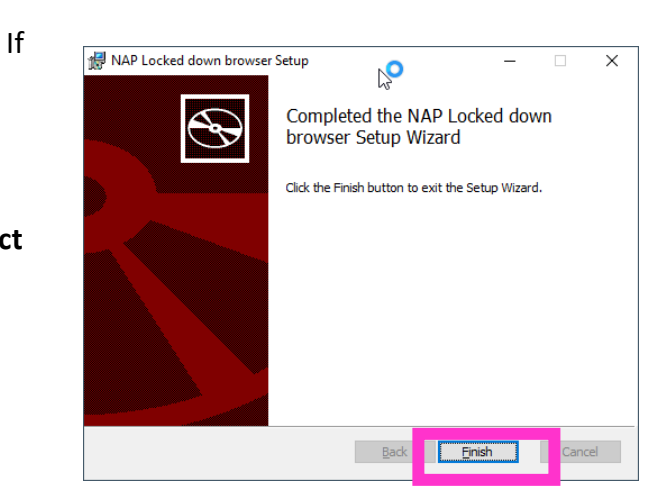

## **Step 2 – Install (continued)**

#### *For Apple Macbooks*

Double click to open downloaded file

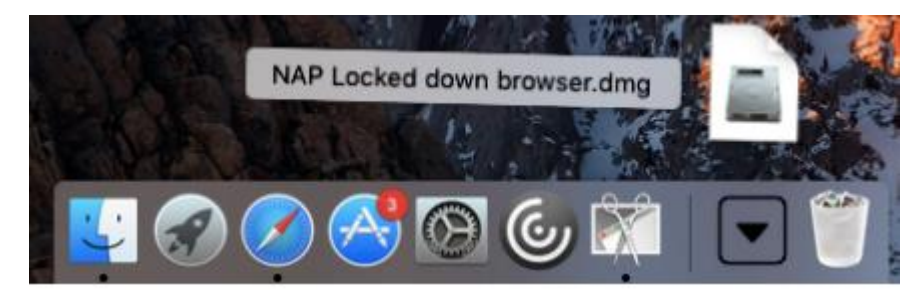

A window will appear requiring you to **drag the program into the Applications folder** on your computer.

> **NAP Locked down browser** Drag the application to the Application Folder

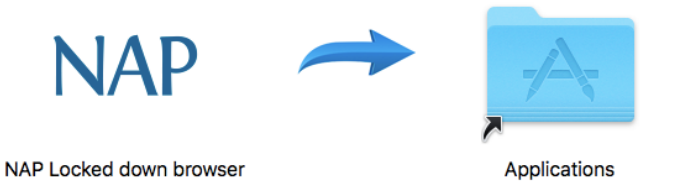

Select **Open**, if presented with a warning about being downloaded from the internet.

#### **Step 3 - Open the Lockdown browser**

#### *Make sure that your sound is on and working.*

#### *For Windows*

- **Double click the icon on your desktop** to start the Locked Down Browser.

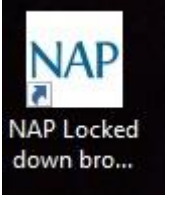

#### *Windows - Double click the icon*

#### *For Apple Macbooks*

#### - The program **MUST be started from the 'Applications' folder icon**:

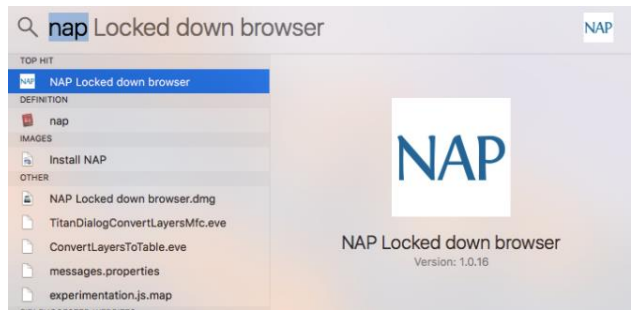

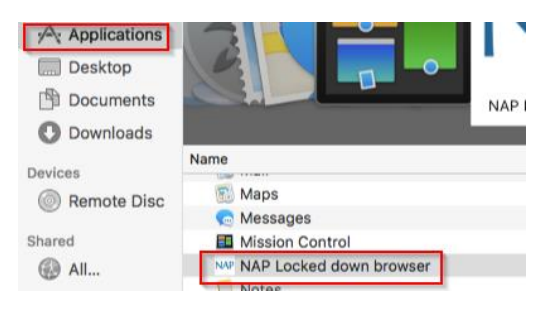

*-OR-*

B. Open the applications folder and locate **NAP**

A. Search **'NAP'** and double click on the **NAP Locked Down Browser** result

Your screen will go black for some seconds and a small window will appear in the centre of your computer. Wait until another window appears that notifies you that any other programs that you have open will be closed. Select '**OK**' to close any open programs.

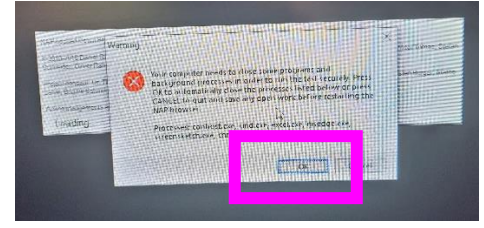

If you see the **main menu**, The **NAPLAN Locked Down Browser is ready** to test/use"

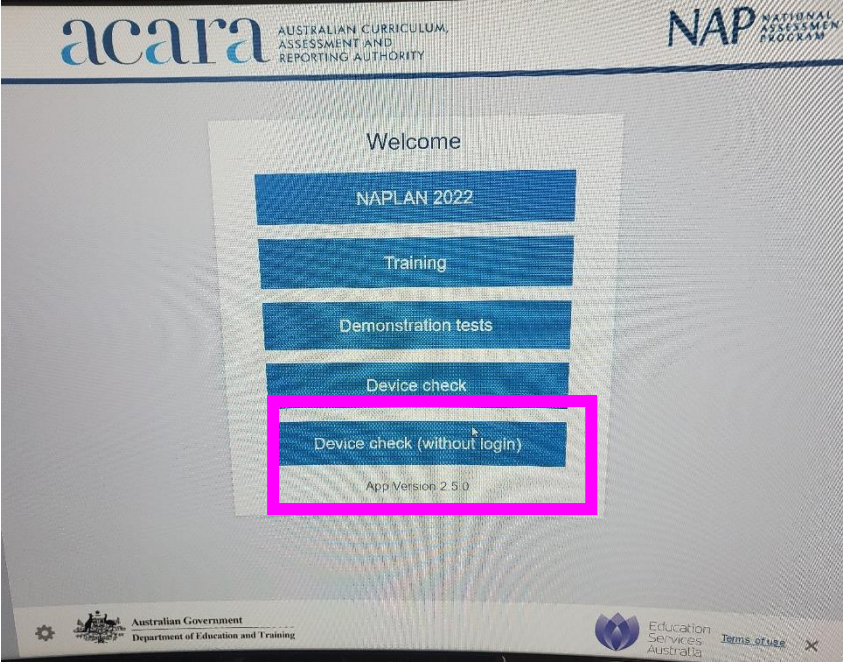

## **Step 4 - Test Sound**

Select the **'Device Check (without login)' button,** then **'Naplan 2022** in the main menu and complete the steps shown on the page. Please test with headphones to confirm sound works ok.

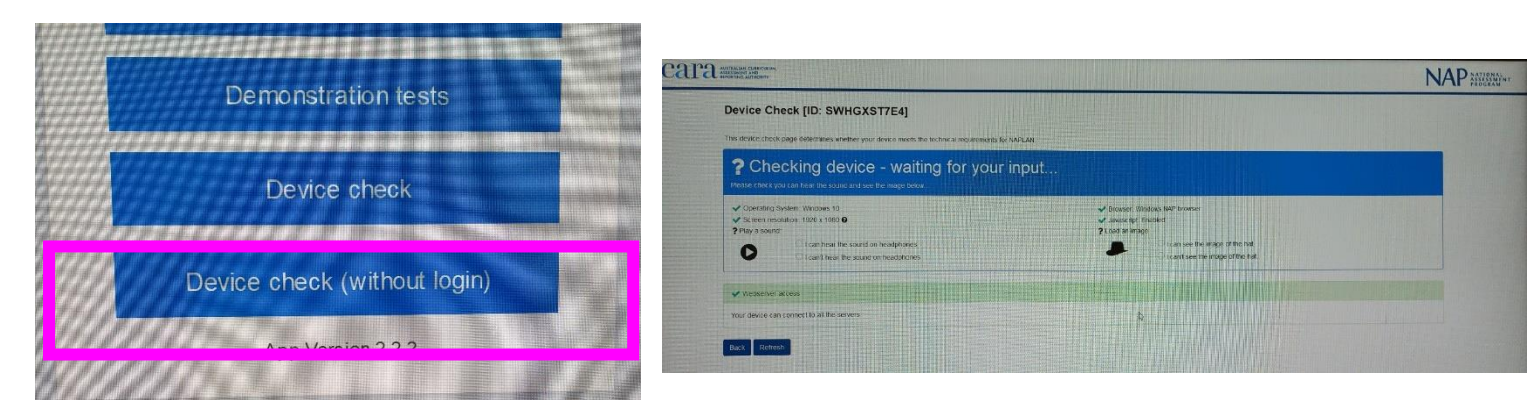

*To exit the lockdown browser, scroll down and there is a cross in the bottom right hand corner of your screen.*